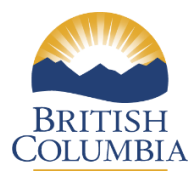

## **User Guide Contents:**

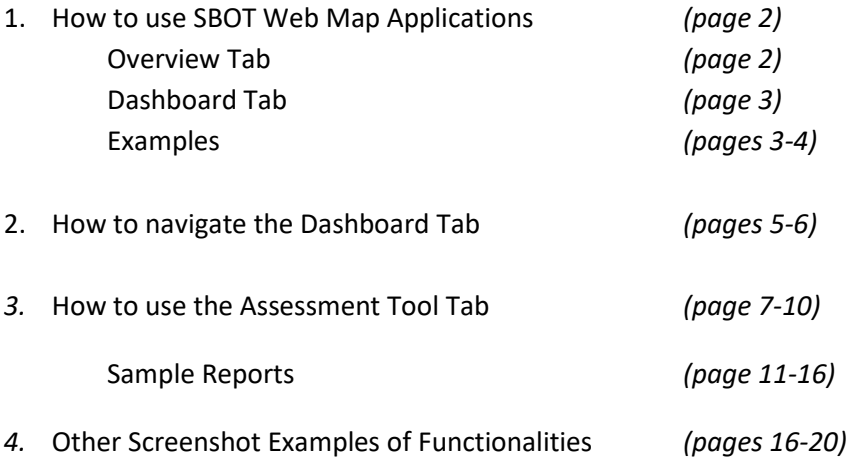

### **1. How to use SBOT Web Map Applications**

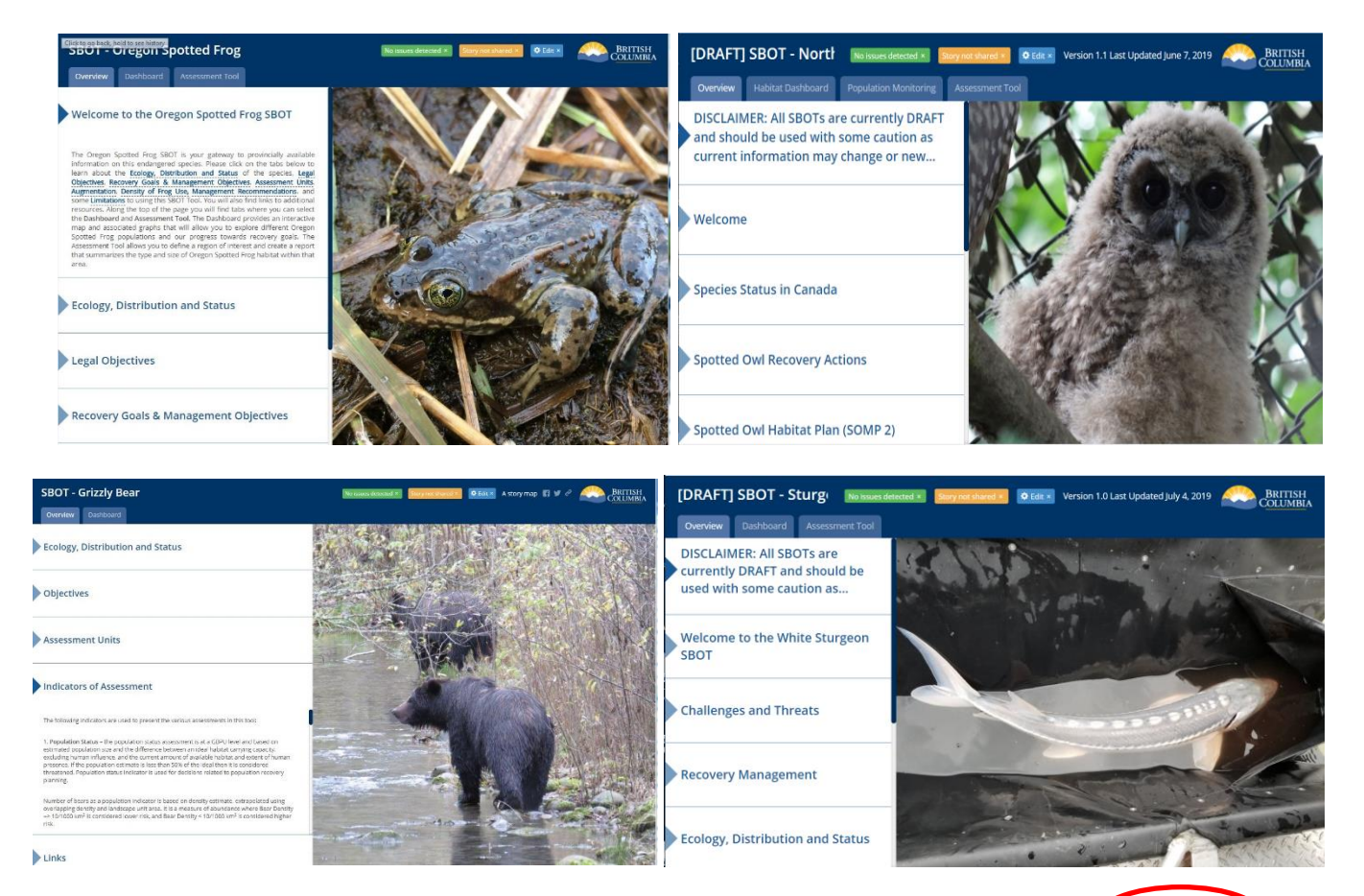

**Overview Tab**: From the top bar menu (blue bar on top of Web Map page) click on **Overview** to display value description, legal and/or non-legal objectives, recovery goals, management recommendations, and other value information.

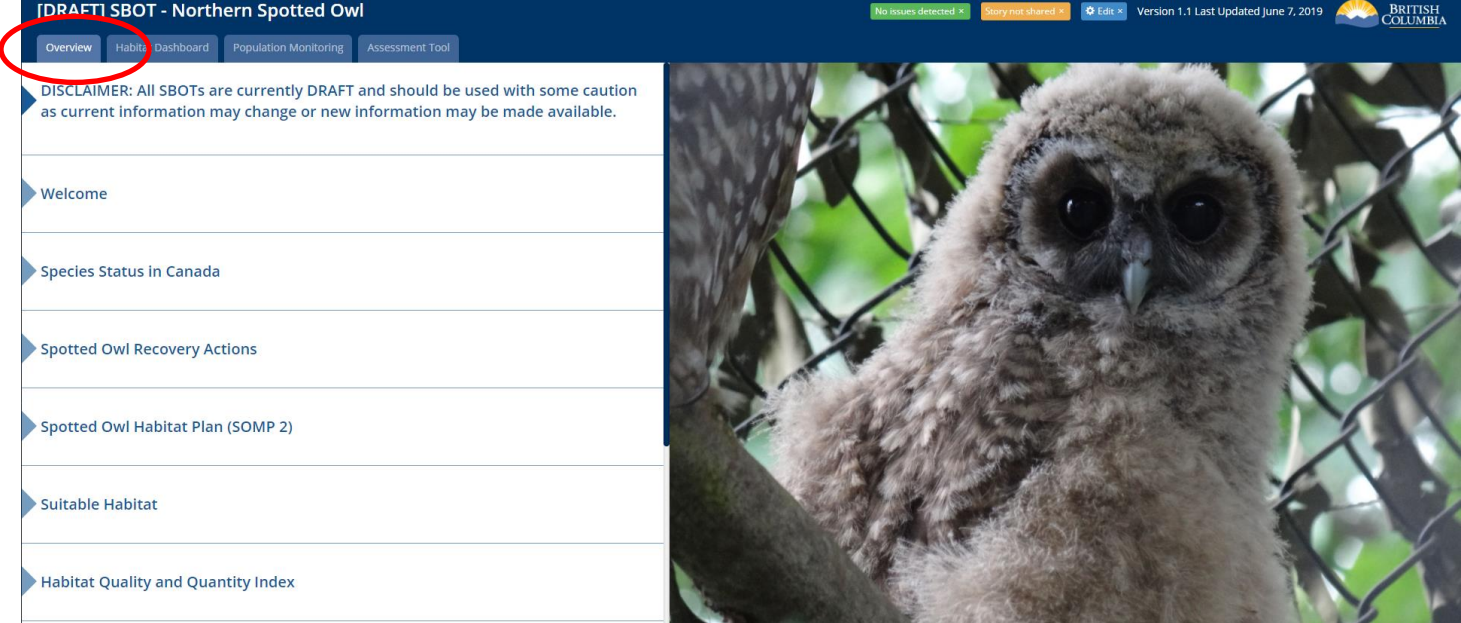

**Dashboard Tab:** From Top Bar Menu (Blue bar on top of Web Map page) click on **Dashboard** ` to display specific value information like population status by assessment unit, habitat suitability, habitat quality and quantity, habitat suitability trends, assessments of indicators, status of objectives, etc.

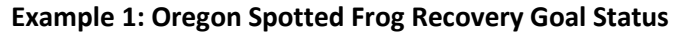

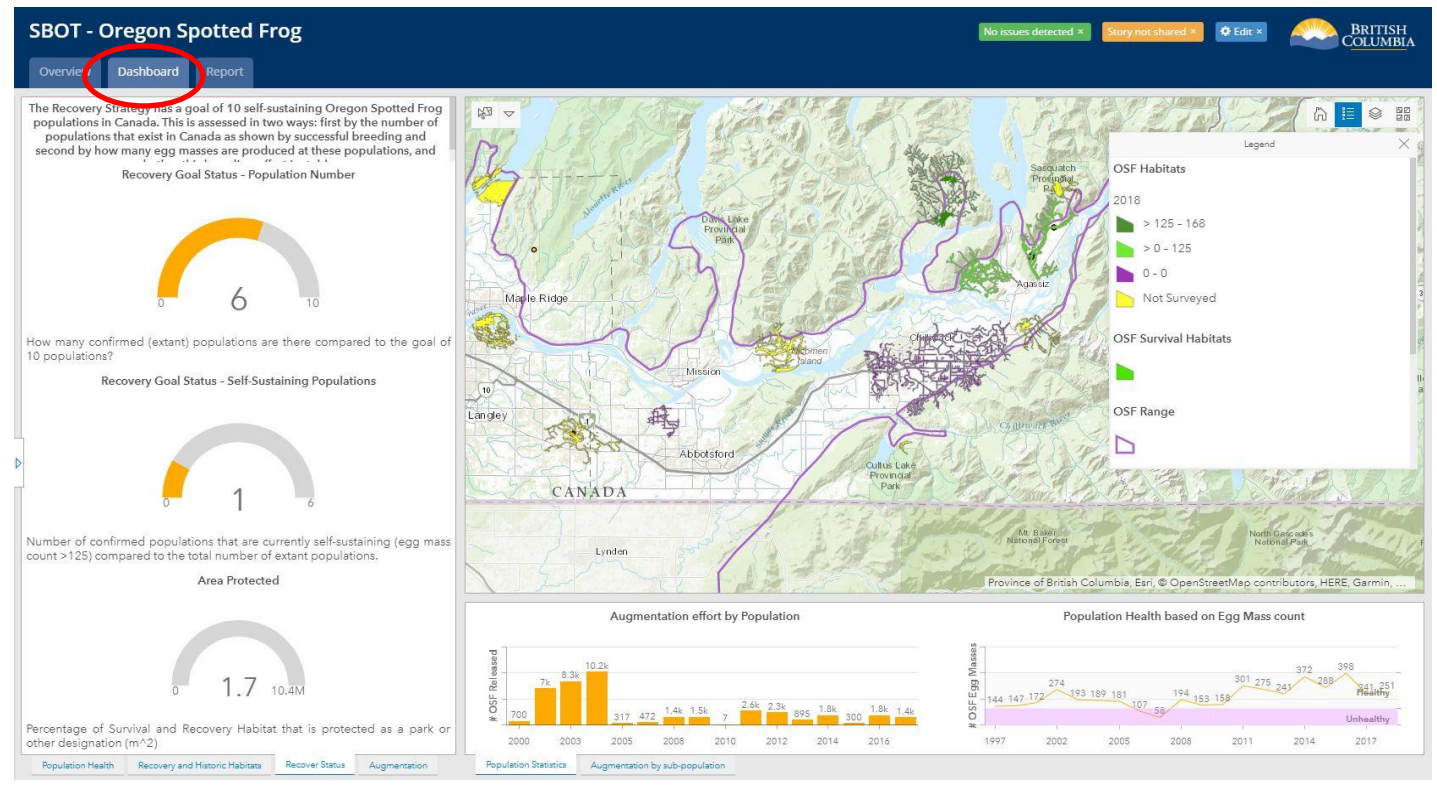

#### **Example 2: Oregon Spotted Frog Augmentation Effort by Sub-Population**

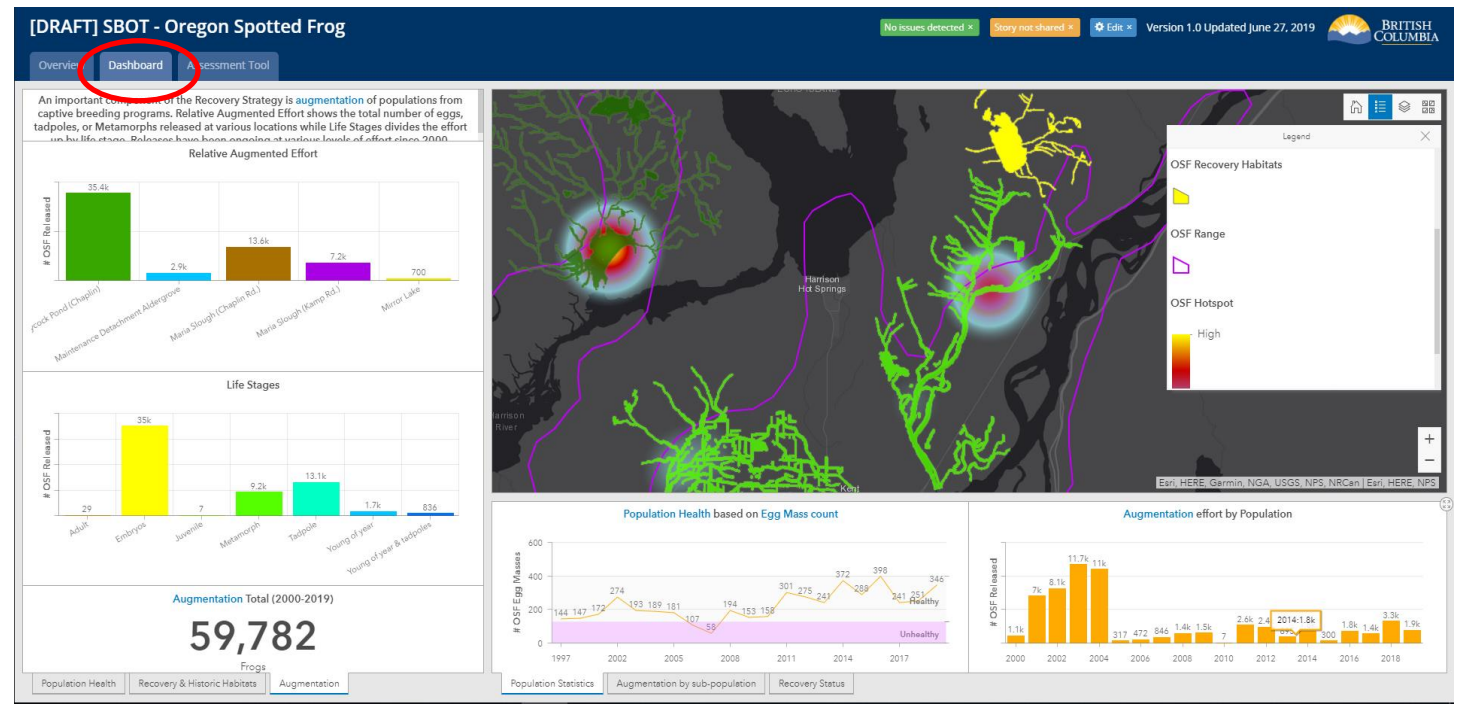

#### **Example 3: Oregon Spotted Frog Population Status (possible selection by Location)**

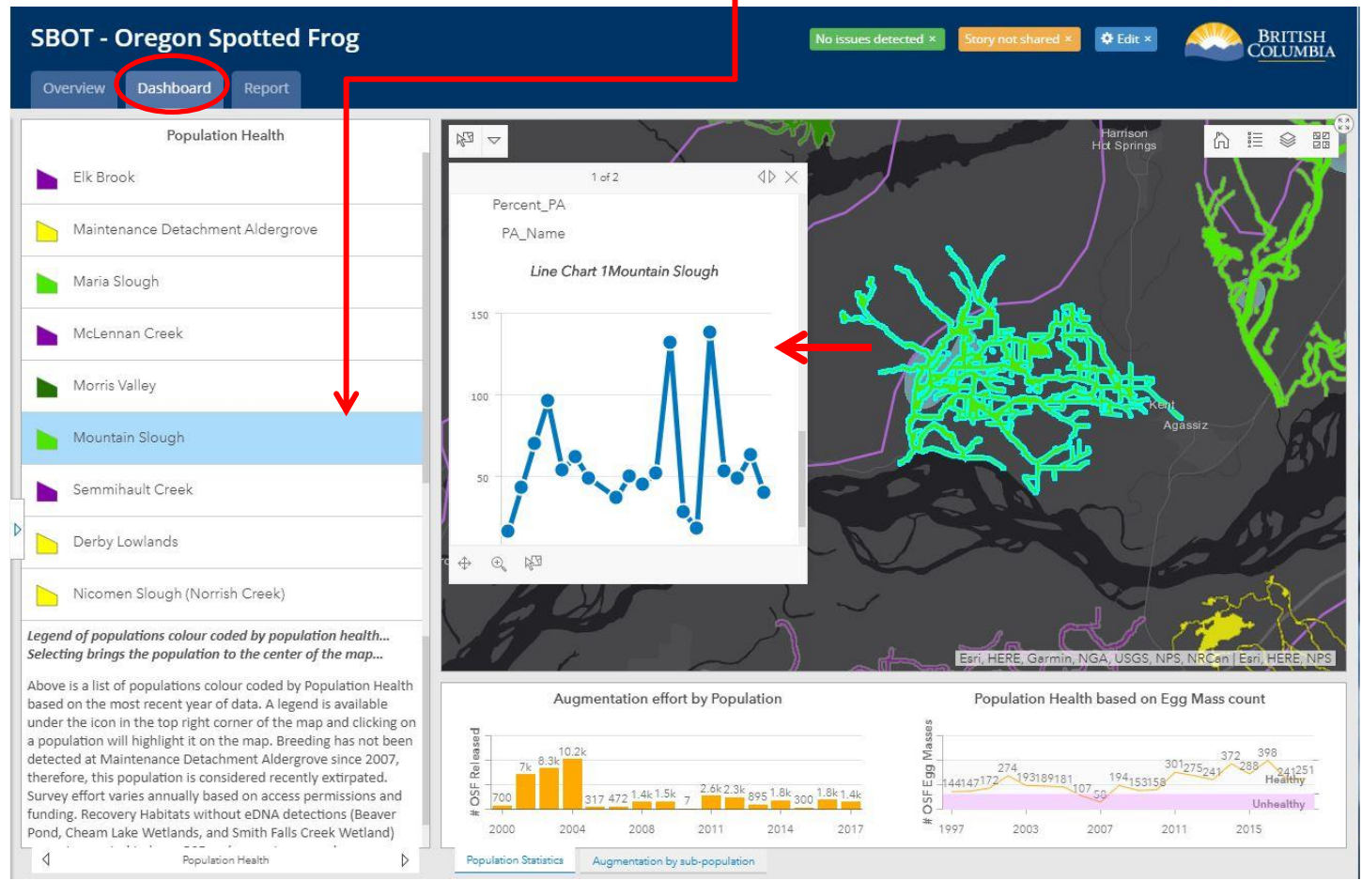

#### **Example 4: Oregon Spotted Frog Recovery and Historic Habitat Population Status (possible selection by Location)**

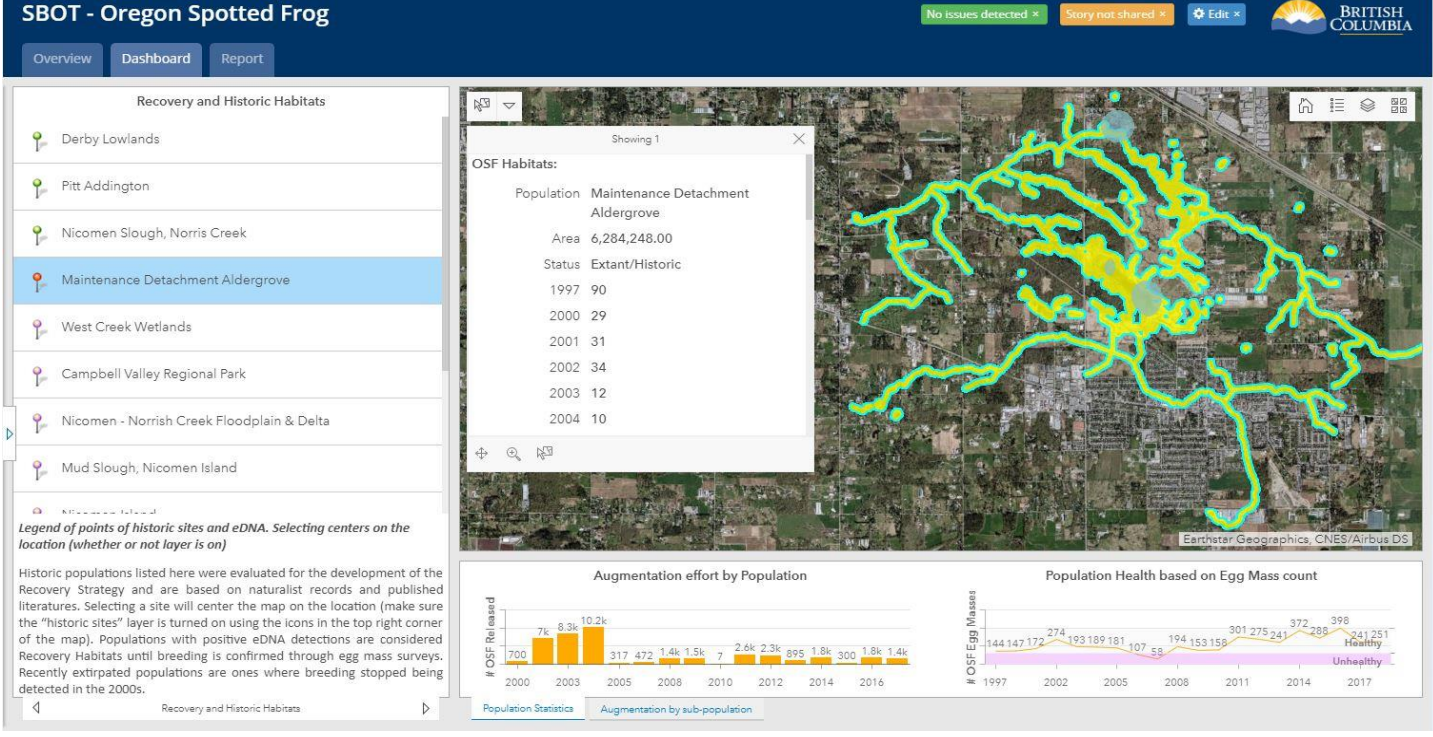

### **2. How to Navigate the Dashboard Tab**

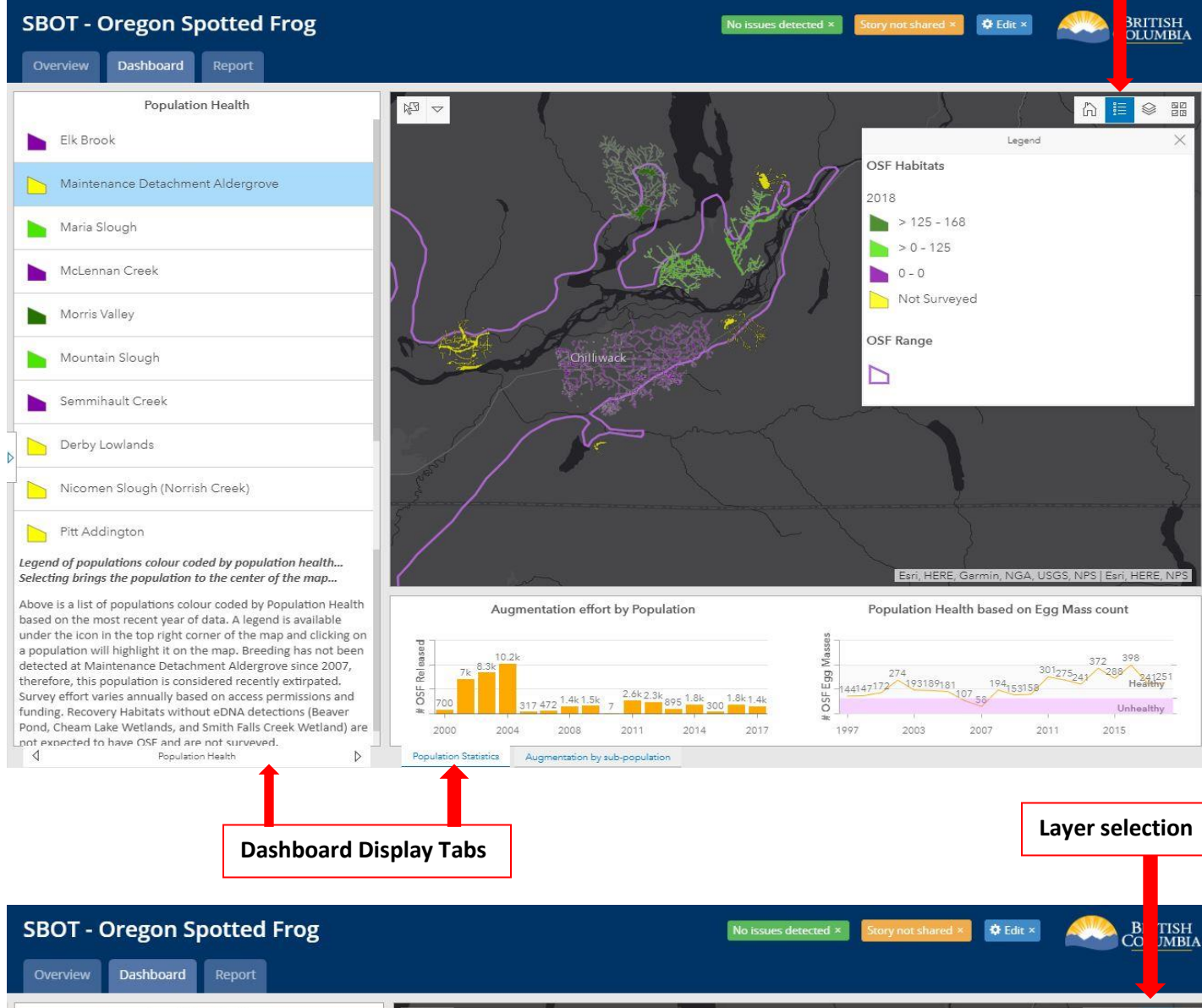

**Map Legend**

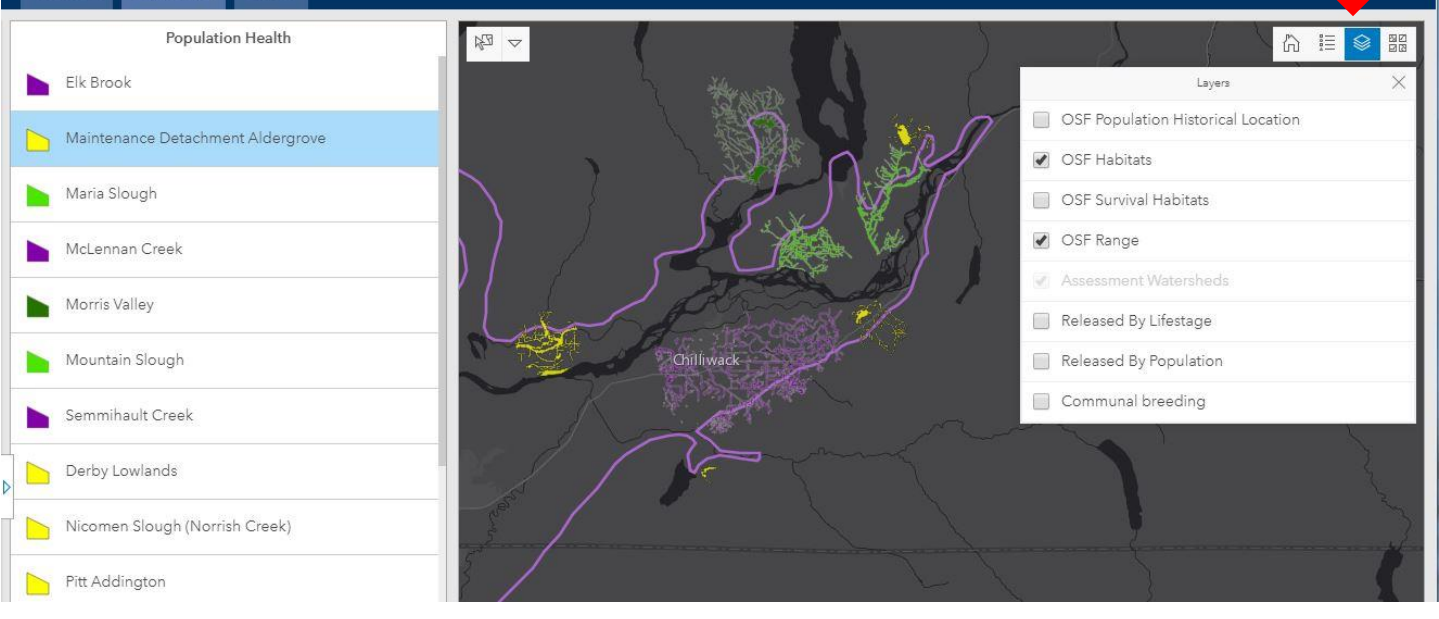

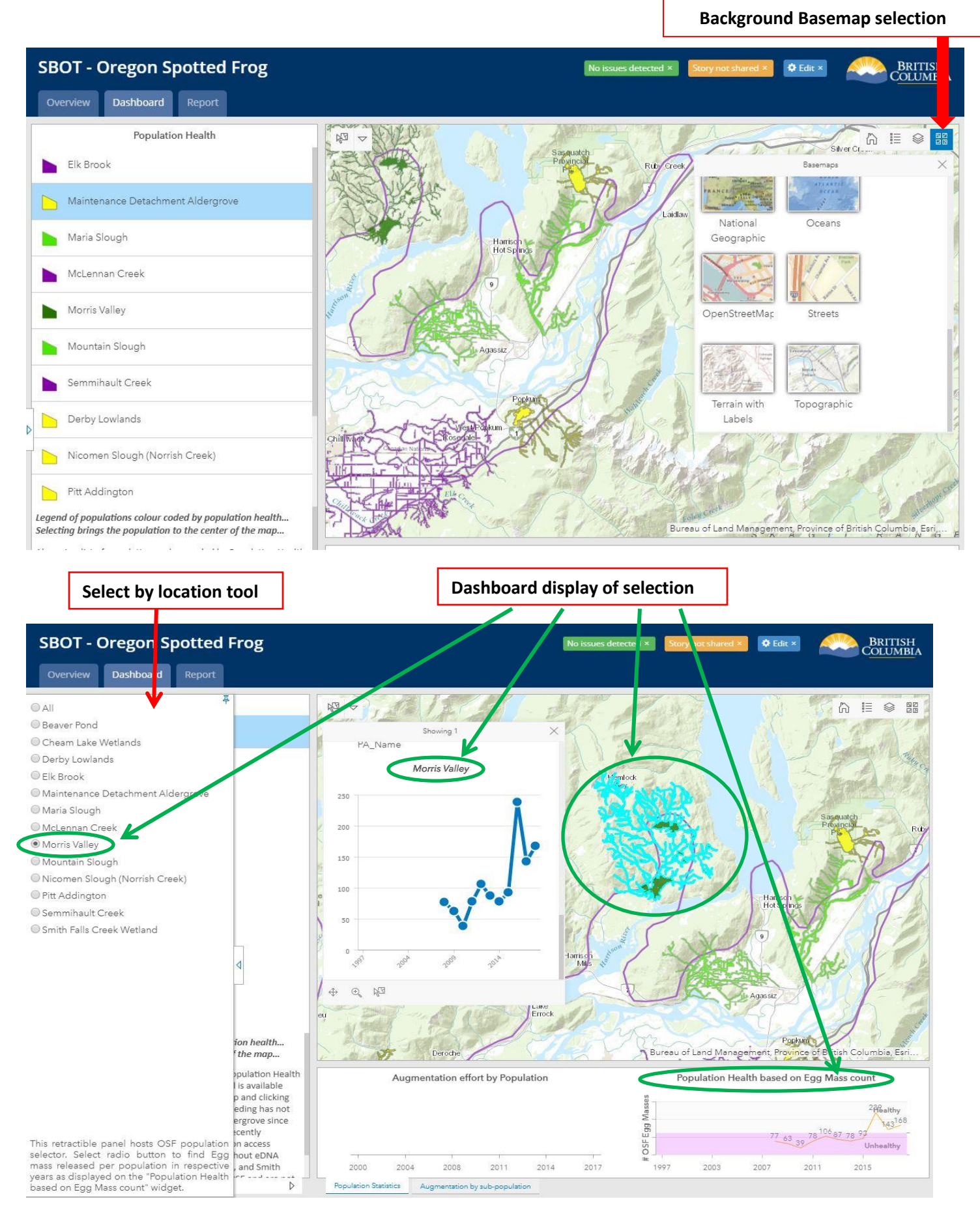

### **3. How to Use the Assessment Tool Tab:**

From Top Bar Menu click on **Assessment Tool** to create and generate a custom report. Use the toolbar below to select Assessment Report icon

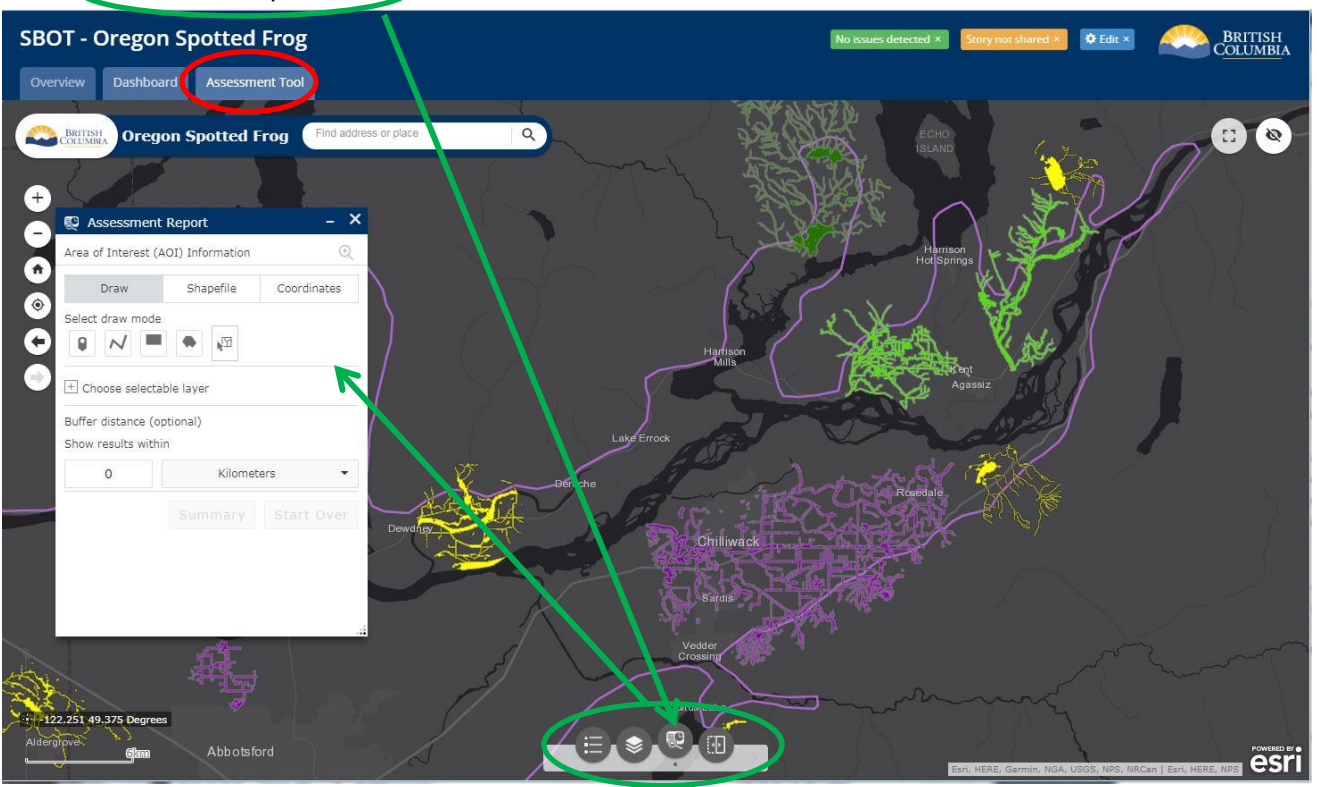

**Step 1: Select from three options to select area of interest (AOI), then draw the AOI (Draw, Upload a Shapefile .zip format, or Enter Coordinates)**

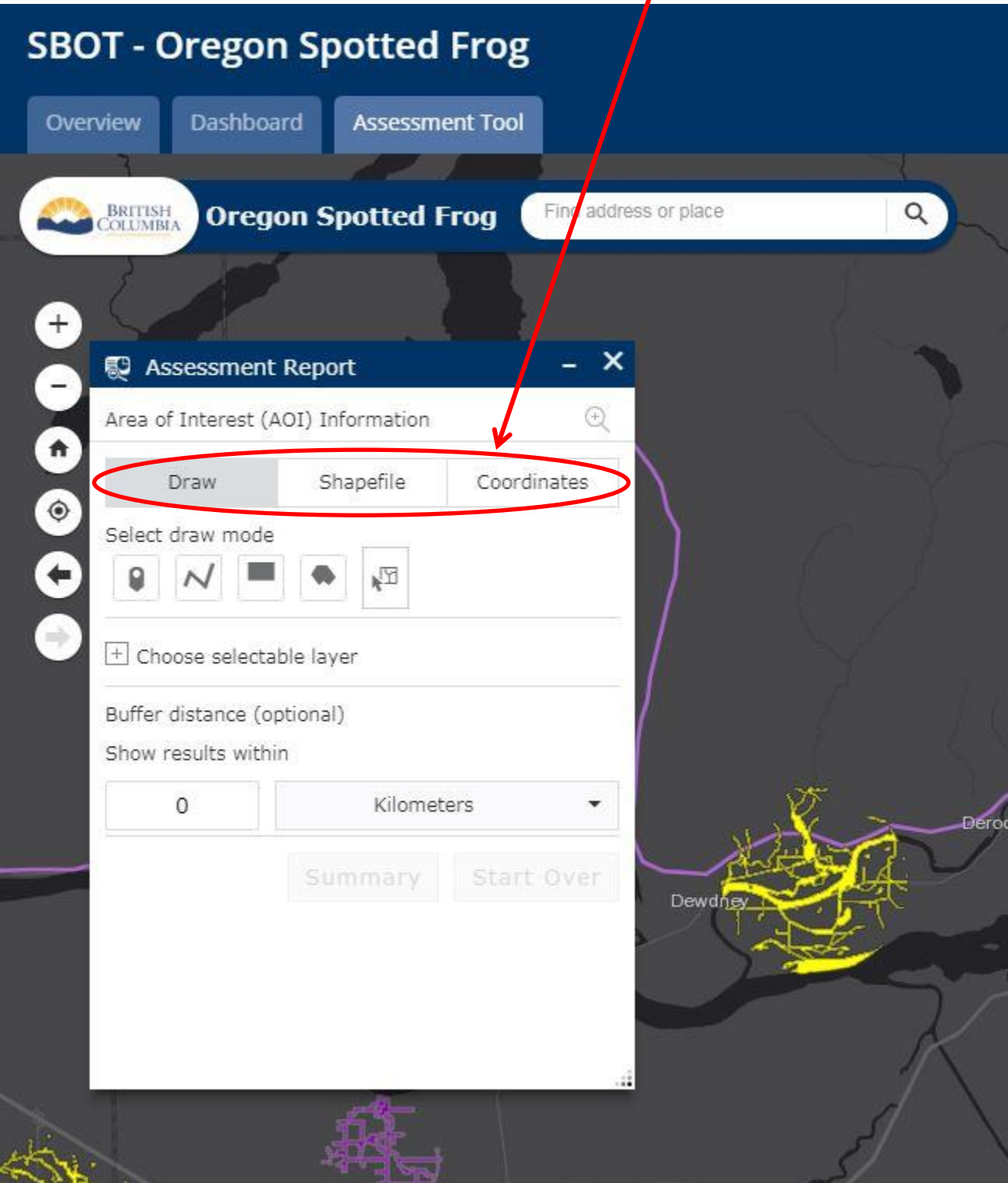

Step 2: Choose selectable layers (or default layers may apply) from Layers list to draw on  **the map and define a buffer distance to show results within the defined buffer.**

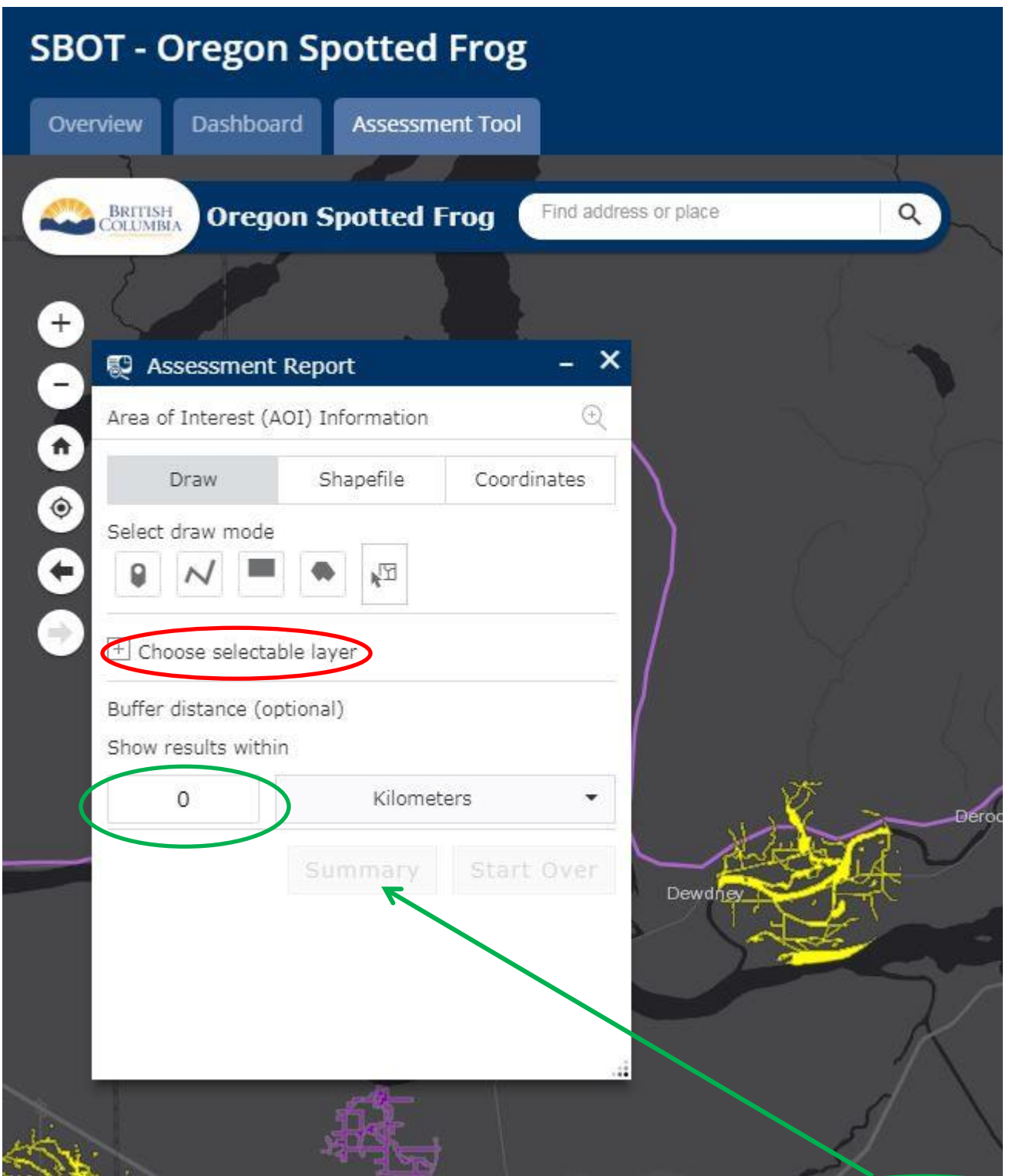

**Step 3: Generate the Assessment Report with a single click using the Summary button.**

Step 4: Print the Assessment Report in pdf format. A sample report is included below.

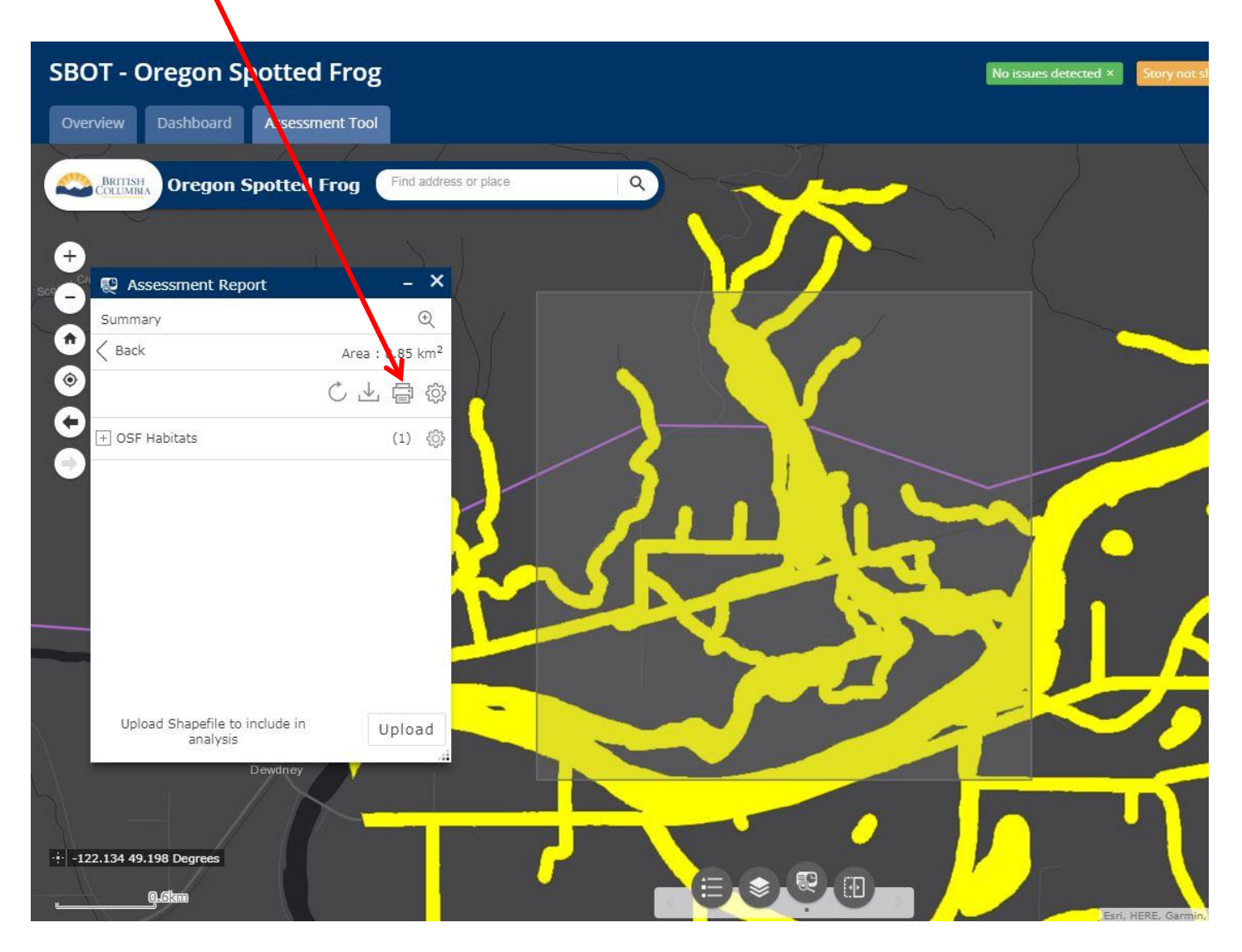

### **Sample Reports**

7/9/2019

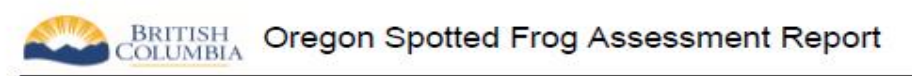

Area of Interest (AOI) Information Area: 159,659,078.14 m<sup>2</sup> Jul 9 2019 8:58:54 Pacific Daylight Time

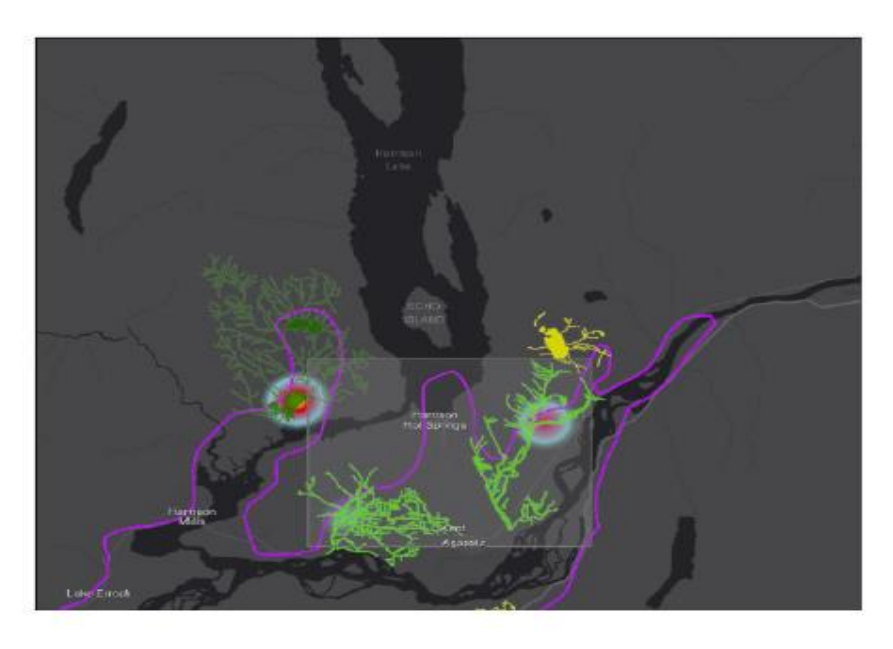

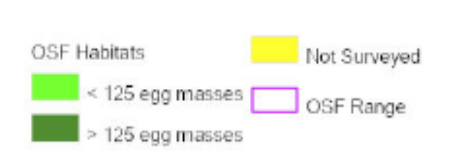

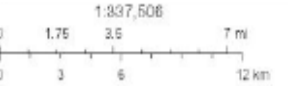

1/6

Eqt. (674). Guards, (c) OperStreets<br>lap contributors, and the GiS user convenerly

#### Summary

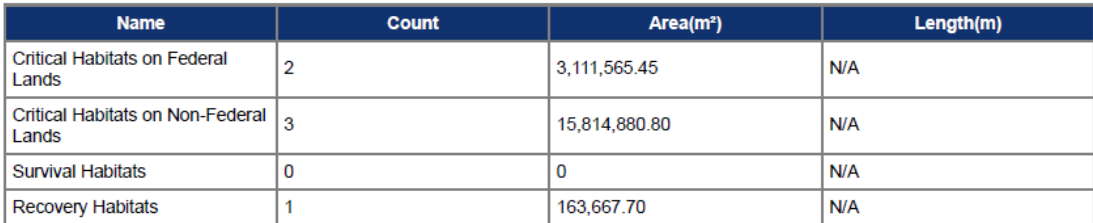

#### Critical Habitats on Federal Lands

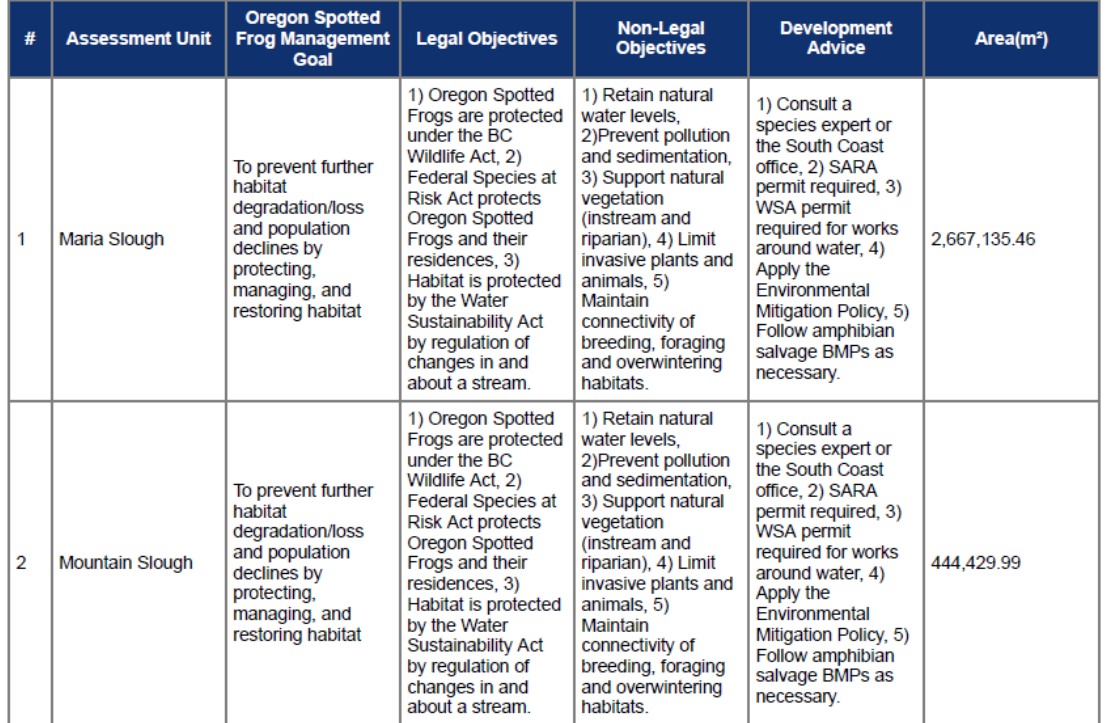

#### Critical Habitats on Non-Federal Lands

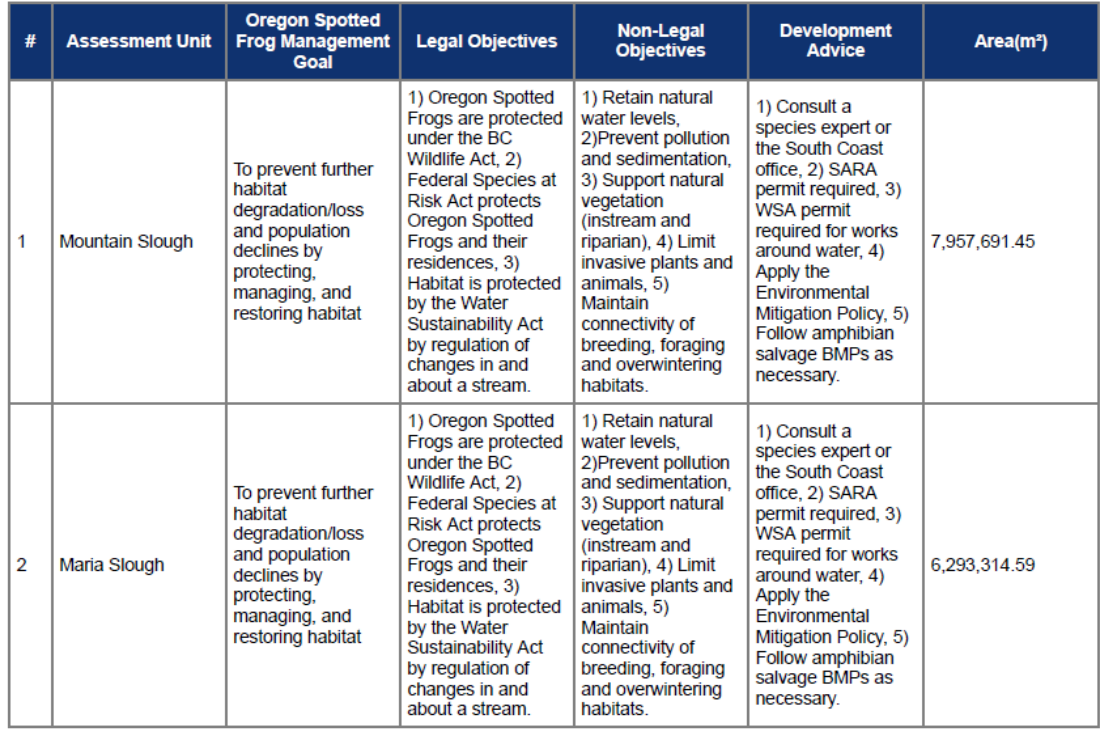

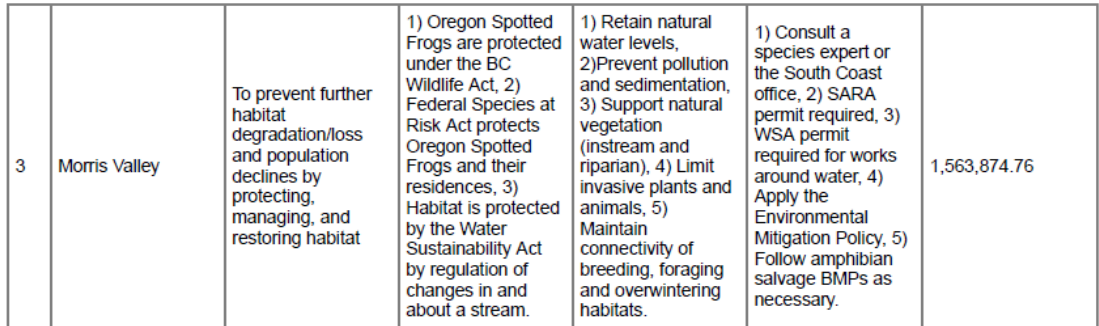

### Recovery Habitats

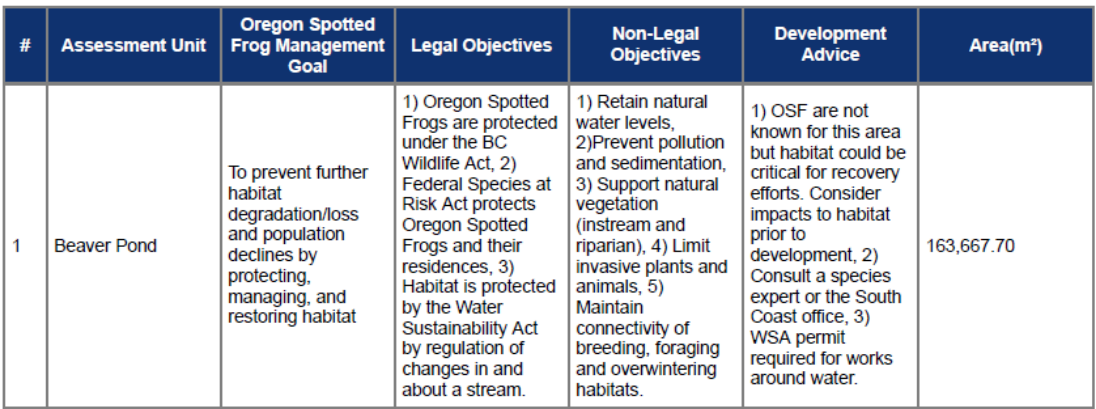

Disclaimer: This report and map is for general information only. The province of British Columbia does not guarantee its accuracy or correctness.

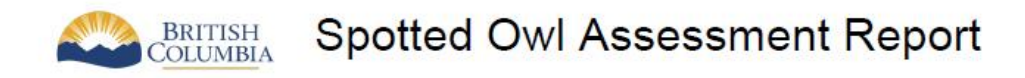

# Area of Interest (AOI) Information

Area: 313.78 hectares

Jul 15 2019 10:04:56 Pacific Daylight Time

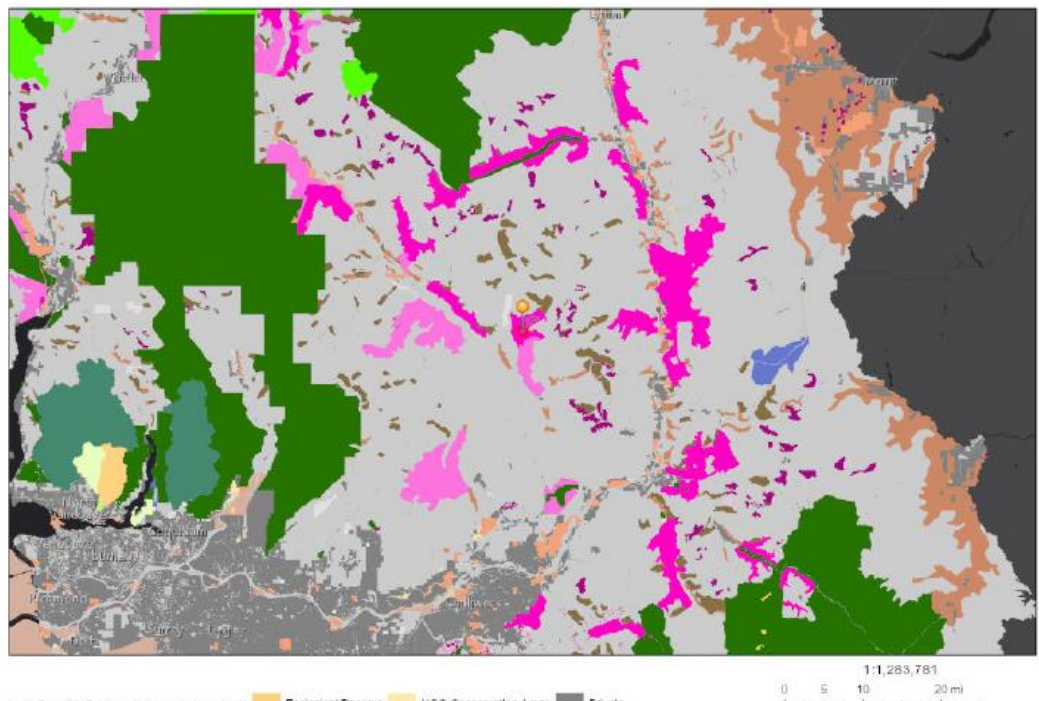

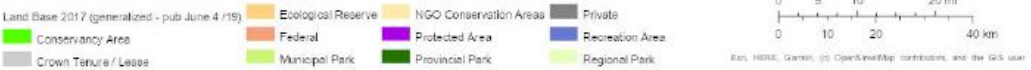

#### Summary

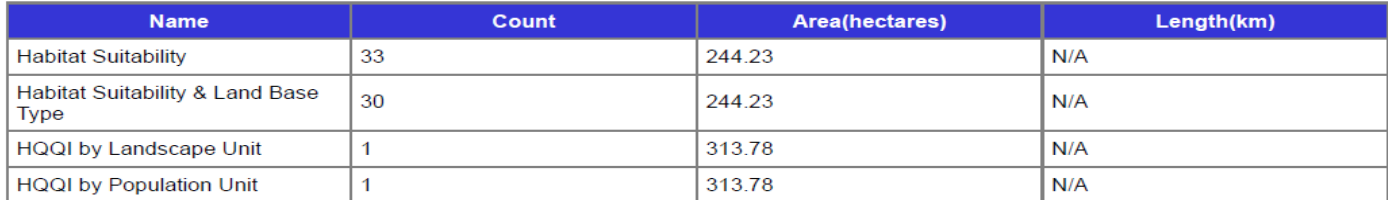

#### **Habitat Suitability**

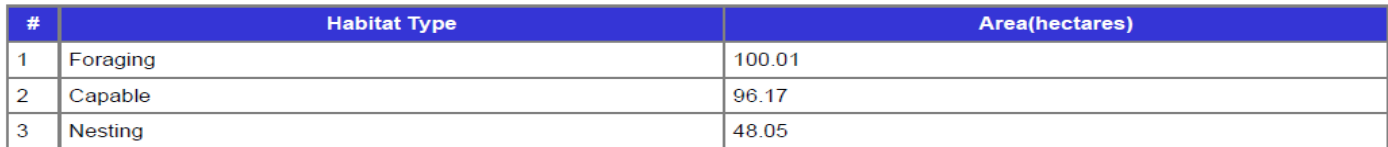

Habitat Suitability & Land Base Type

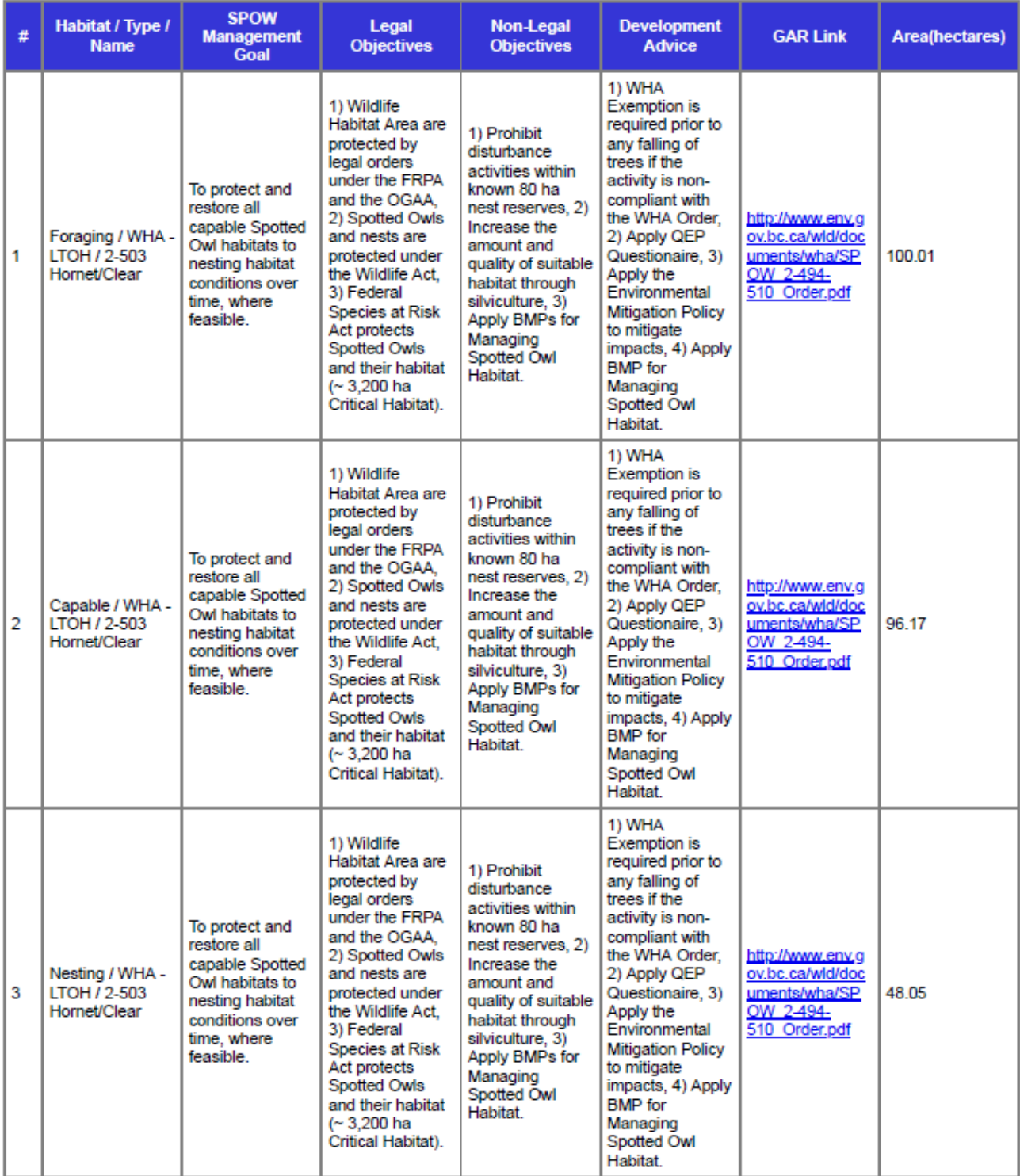

### **HQQI by Landscape Unit**

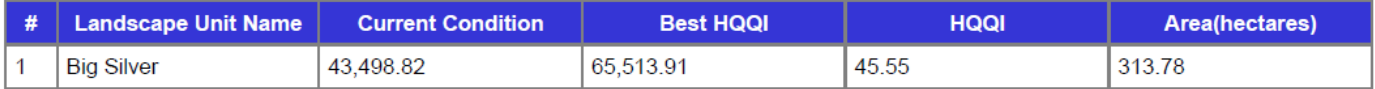

### **HQQI by Population Unit**

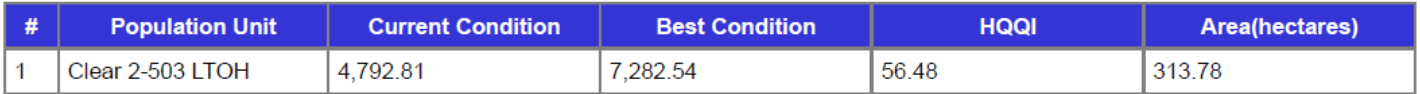

Spotted Owl QEP, Environmental Mitigation Policy and Procedures, Best Management Practices for Managing Spotted Owl Habitat, Spotted Owl Wildlife Habitat Areas, General Wildlife Measures Exemption

Disclaimer: All information generated from the Assessment Report Tool

may be best suited for strategic level decision support and high level land use

planning, and may not be suitable to be used for operational level planning,<br>implementation and decisions. Verification of the information provided by the

SBOT at the site level is recommended.

# **4. Other Screenshot Examples of Functionalities**

### **Total Number of Bears and Density of Bears**

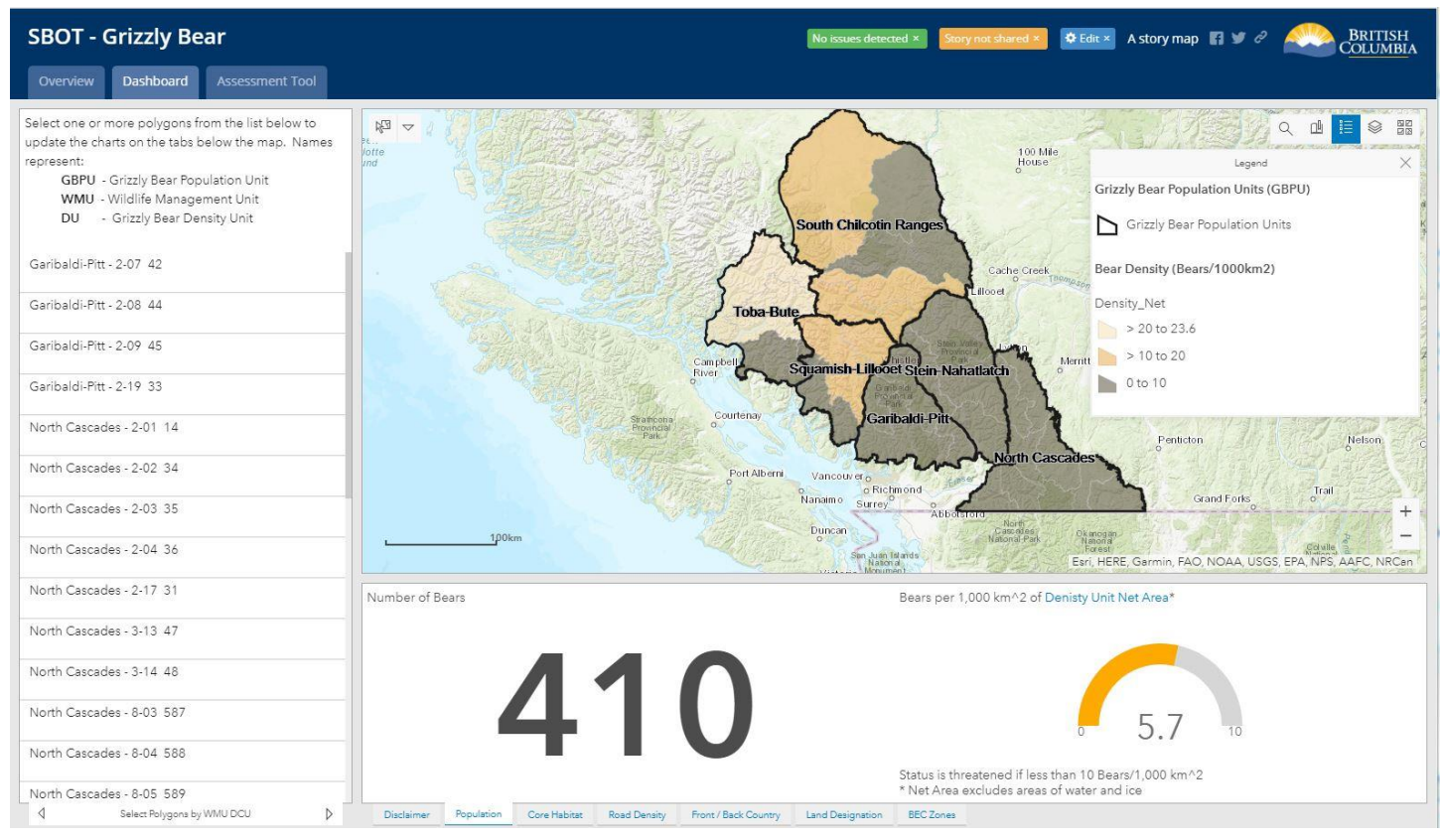

### **Number of Bears and Density of Bears Selectable by WMU**

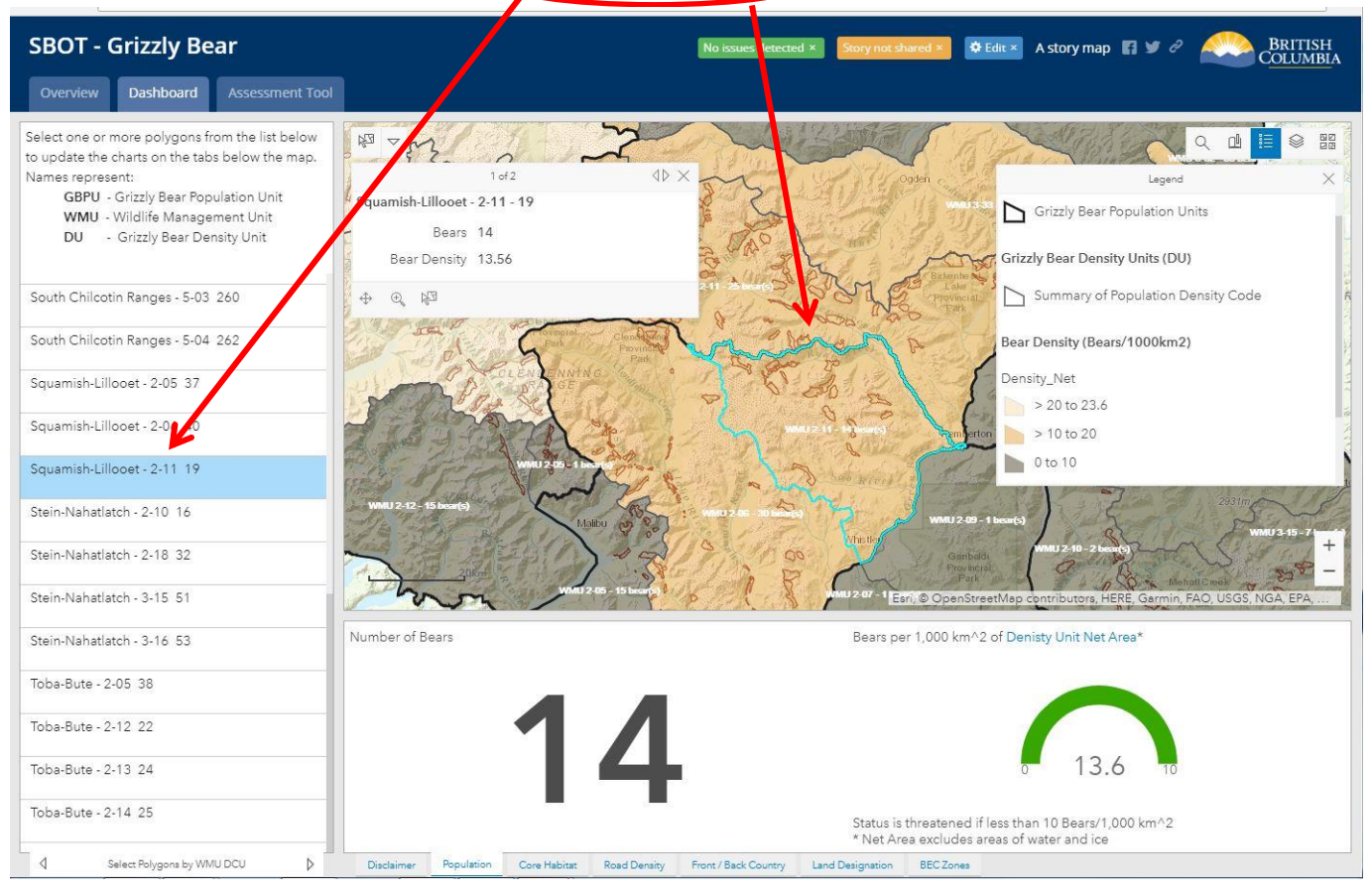

**Number of Bears and Area (km<sup>2</sup> ) within Core and Not Core Areas** 

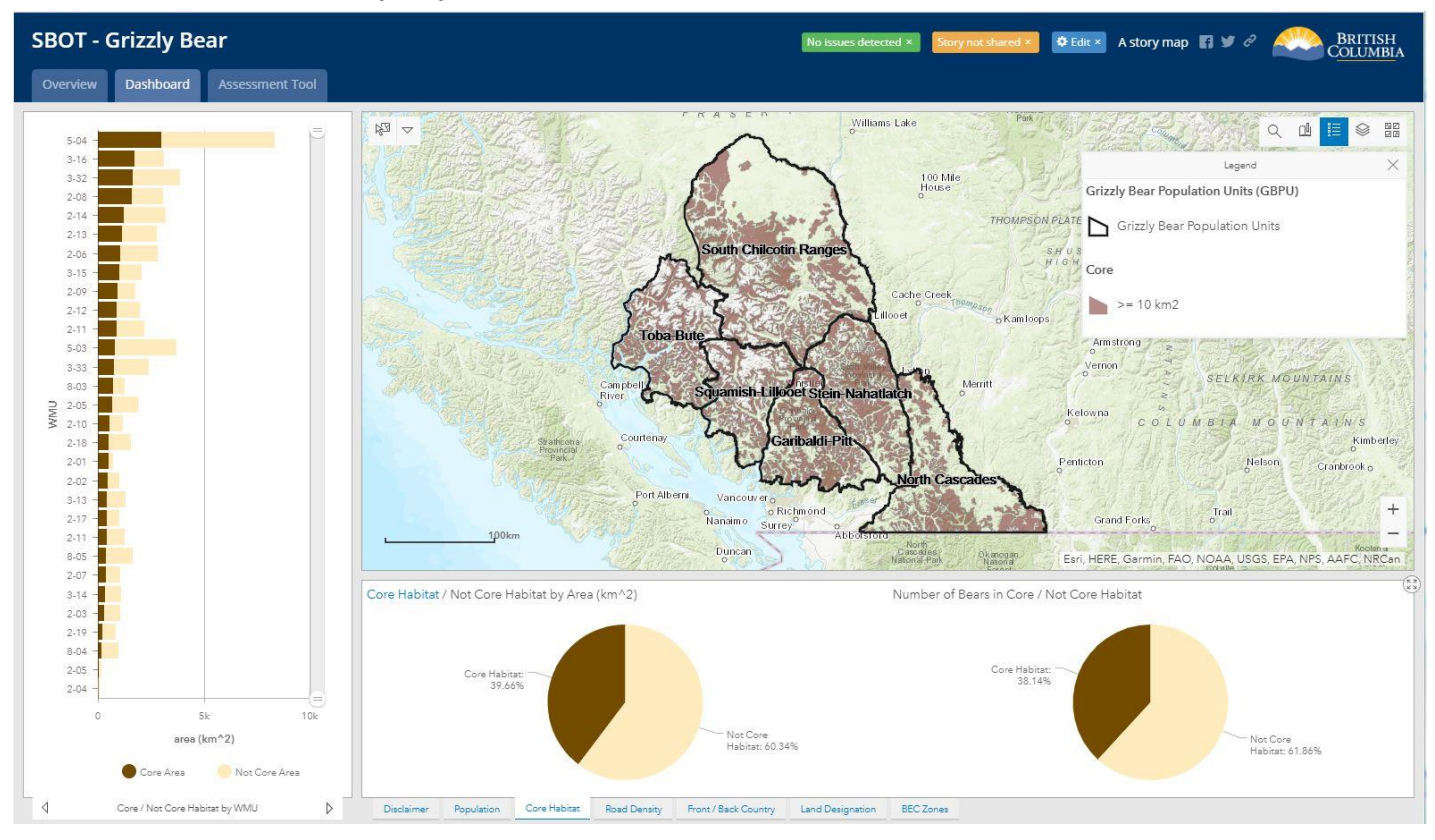

### **Number of Bears and Area (km<sup>2</sup> ) within Core and Not Core Areas Selectable by WMU**

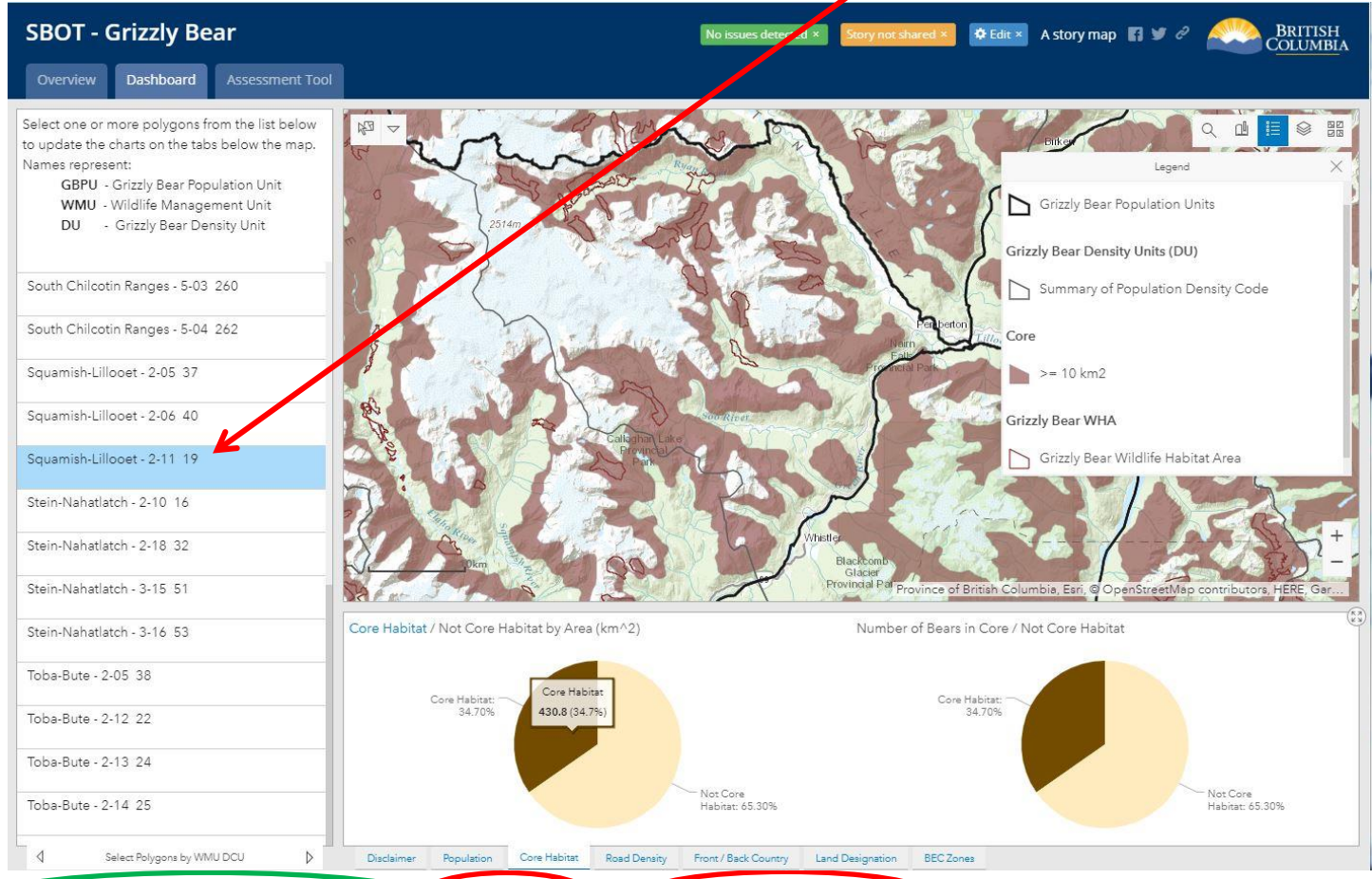

### **Number of Bears and Area (km<sup>2</sup> ) within WMU by Road Density Class**

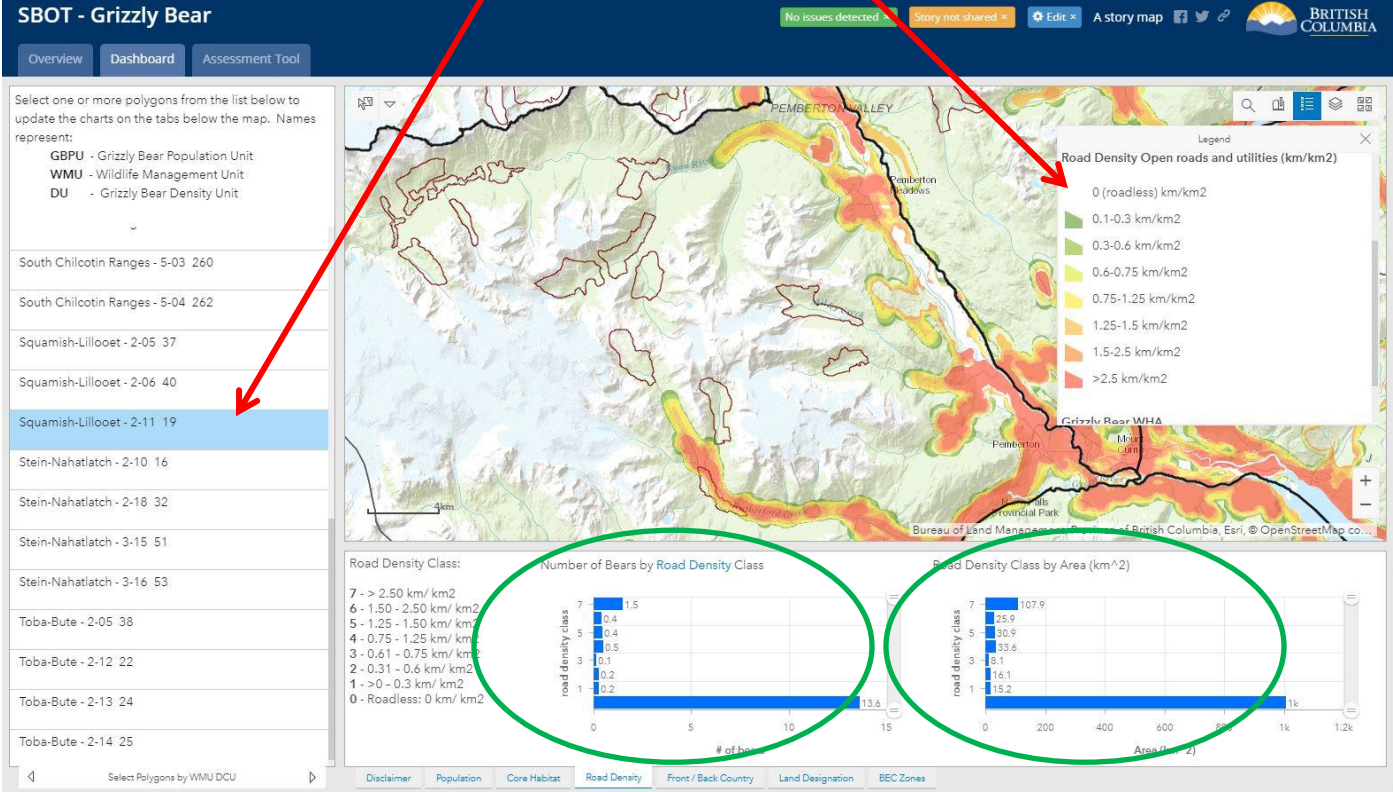

### **Number of Bears and Area (km<sup>2</sup>) by Front and Back Country Class Levels Selectable by WMU and GBPU**

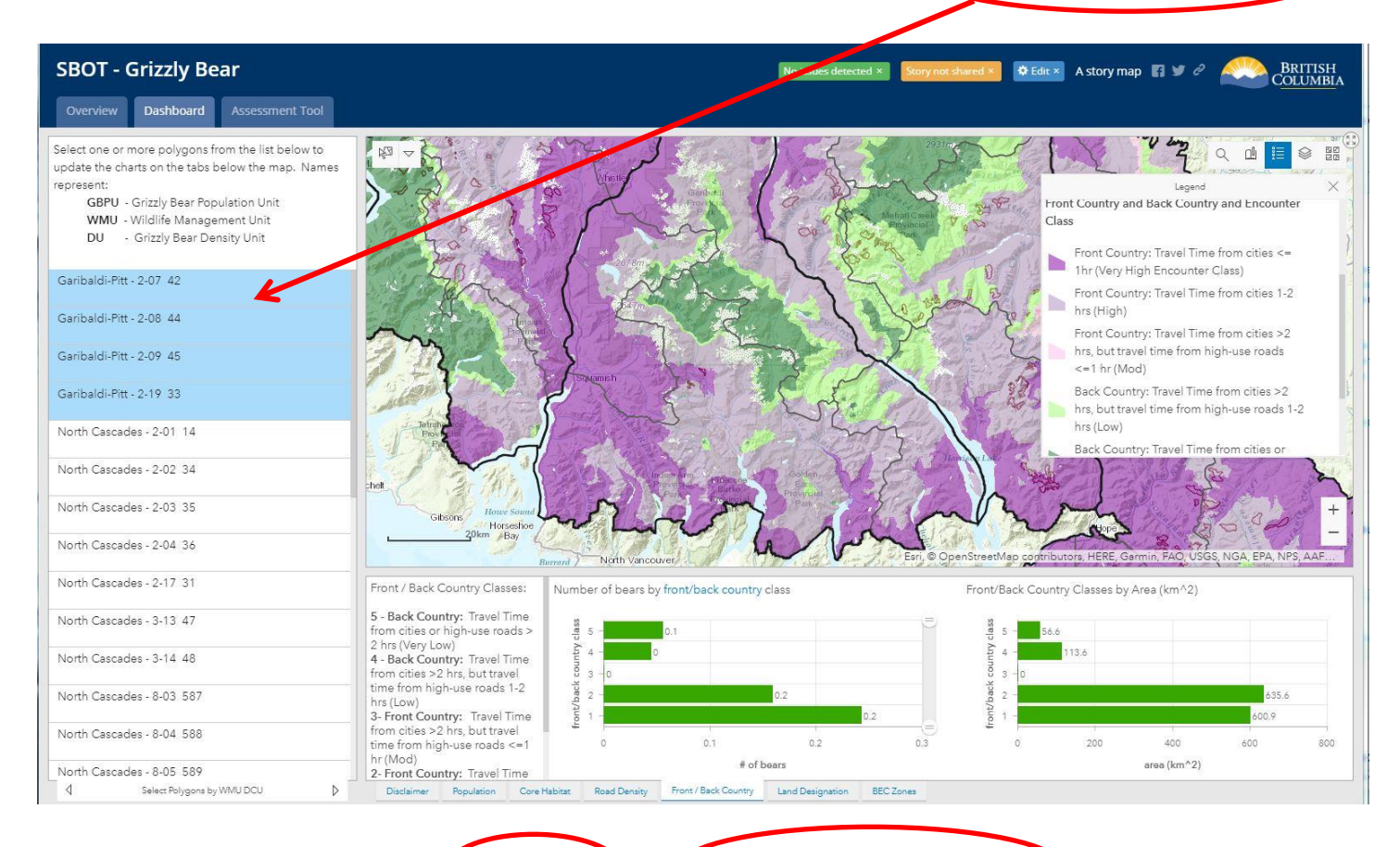

# Number of Bears and Area (km<sup>2</sup>) (within WMU) by Crotected Areas designation

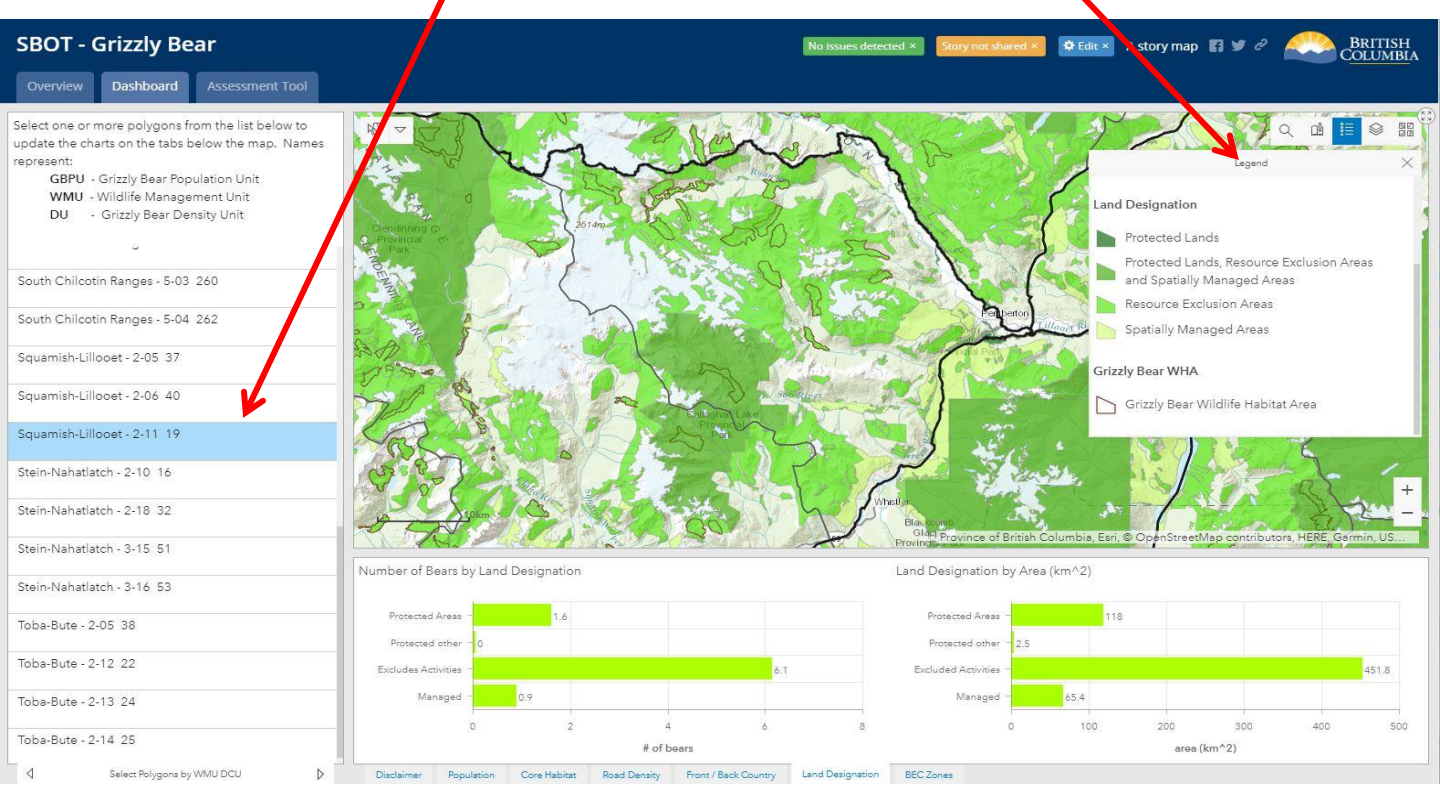

19

# **Number of Bears and Area (km<sup>2</sup> ) within WMU by BEC Zone**

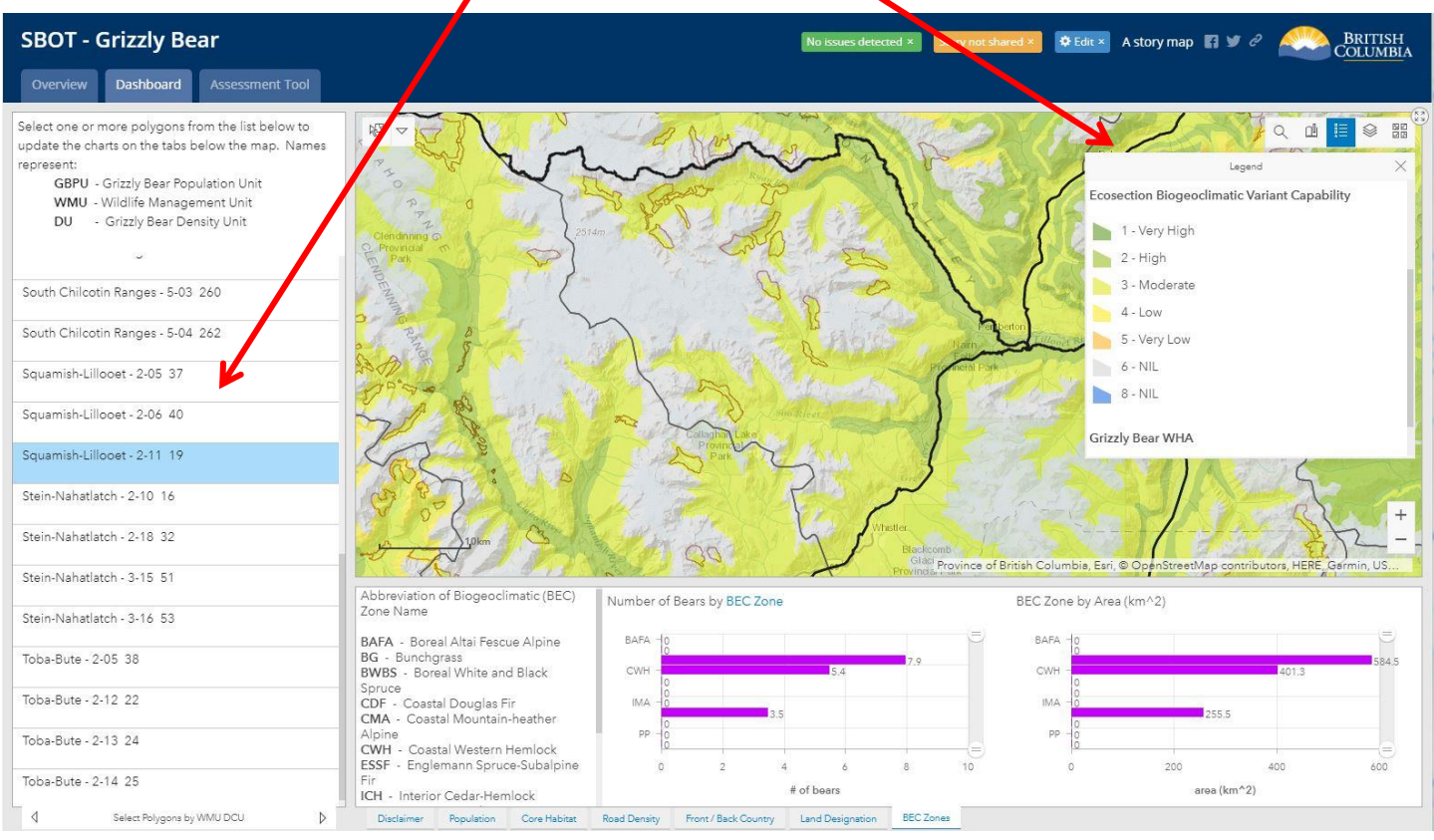